#### **ภาคผนวกก**

#### **คูมือการใชงานระบบ**

 ในการเริ่มตนของการใชงานระบบ ผูบริหารและผูใชงานที่ตองการเรียกดูขอมูลจาก ระบบสามารถเข้าไปที่ โฮมเพจของฝ่ายปฏิบัติการภาคเหนือ แอดเดรส http://nrod.egat.or.th ดัง รูป ก.1

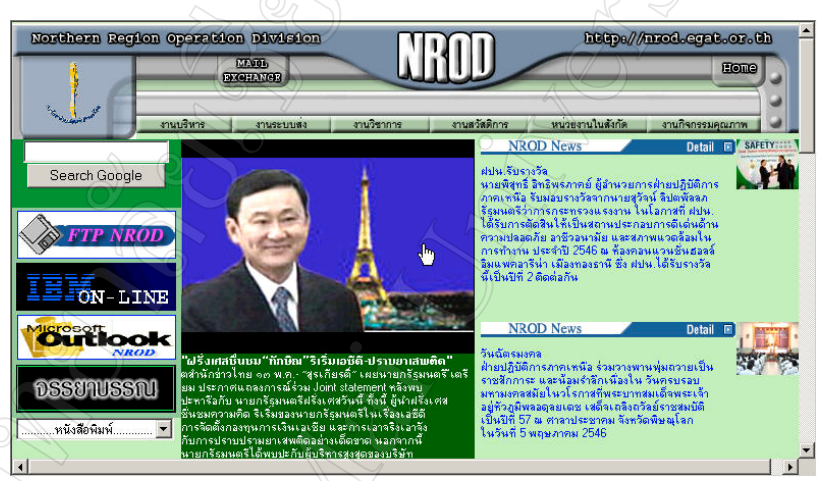

รูป ก.1 แสดงหนาจอโฮมเพจของฝายปฏิบัติการภาคเหนือ

 เมื่อเขาหนาจอหลักของฝายปฏับัติการภาคเหนือ ใหเลือกแถบคําสั่ง "งานบริหาร" เลือก "งานบัญชีและการเงิน" "สารสนเทศทางบัญชี" ตามลําดับ ดังรูป ก.2

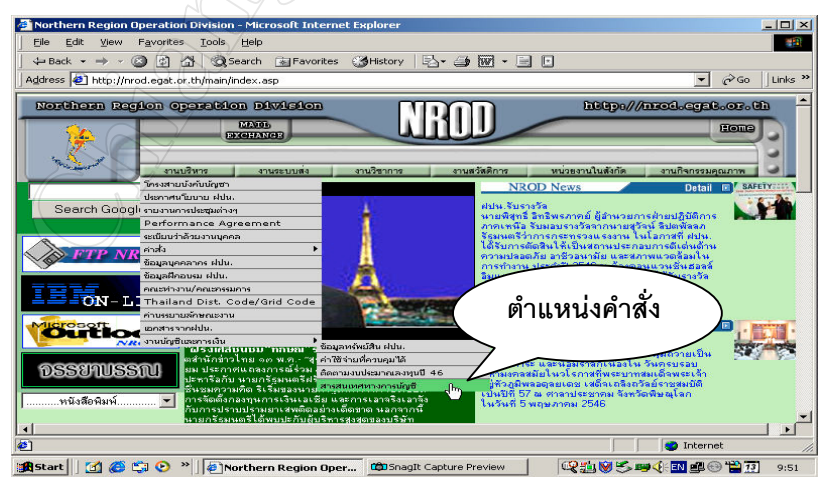

รูป ก.2 แสดงตําแหนงคําสั่งที่จะเขาสูโปรแกรมสารสนเทศทางบัญชี

 เมื่อผูใชงานคลิ๊กเลือกแถบคําสั่ง "สารสนเทศทางบัญชี" จะเขาสูหนาจอหลักของ โปรแกรมระบบสารสนเทศทางบัญชี ดังรูป ก.3

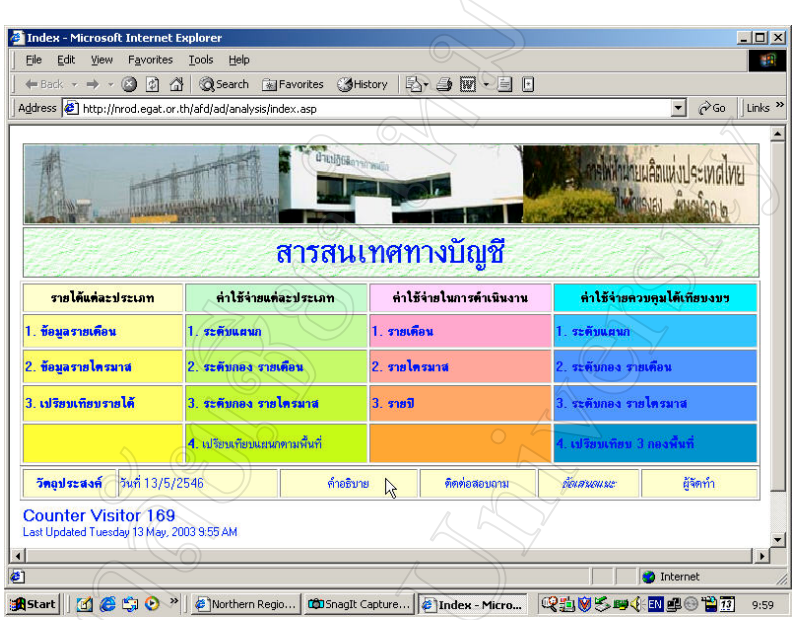

รูป ก.3 แสดงหน้าจอแรกของโปรแกรมระบบสารสนเทศทางบัญชี (Main Menu)

ในสวนของหนาจอแรกจะเปนเมนูหลัก(Main Menu)ของระบบ ซึ่งจะมีรายการใหเลือก

- ดังนี้
- 1) รายไดแตละประเภท จะมีตัวเลือกยอยอีก 3 รายการคือ
	- 1.1 ขอมูลรายเดือน
	- 1.2 ขอมูลรายไตรมาส
	- 1.3 การเปรียบเทียบรายได
- 2) คาใชจายแตละประเภท จะมีตัวเลือกยอยอีก 4 รายการคือ
	- $\widetilde{2.1}$  ค่าใช้จ่ายในการบริหาร แยกหน่วยงานระดับแผนก เป็นรายเดือน
	- 2.2 คาใชจายในการบริหารแยกหนวยงานระดับกอง เปนรายเดือน
	- 2.3 คาใชจายในการบริหารแยกหนวยงานระดับกอง เปนรายไตรมาส
	- 2.4การเปรียบเทียบค่าใช้จ่ายส่วนควบคุมได้ของหน่วยงานระดับแผนก
		- ตางพื้นที่คือ ที่ทําการพิษณุโลก, นครสวรรค, ลําปางและเชียงใหม
- 3) ค่าใช้จ่ายในการดำเนินงาน จะแสดงในภาพรวมของ ฝปน. มีตัวเลือกย่อย 3

รายการคือ

- 3.1 ขอมูลรายเดือน
- 3.2 ขอมูลรายไตรมาส
- 3.3 ขอมูลรายป
- 4) คาใชจายสวนที่ควบคุมไดเปรียบเทียบงบประมาณปรับลด จะมีตัวเลือก ยอยอีก 4 รายการคือ
	- 4.1 การเปรียบเทียบขอมูลของหนวยงานระดับแผนกเปนรายเดือน
	- 4.2 การเปรียบเทียบขอมูลของหนวยงานระดับกอง เปนรายเดือน
	- 4.3 การเปรียบเทียบขอมูลของหนวยงานระดับกอง เปนรายไตรมาส
	- 4.4 การเปรียบเทียบค่าใช้จ่ายควบคุมได้ของหน่วยงานกองบำรุงรักษา ระบบสงระหวาง 3 ฐานปฏิบัติการคือ ที่ทําการพิษณุโลก, นครสวรรค และลําปาง

 ในการเลือกตัวเลือกยอยแตละรายการ จะมีแสดงหนาจอ 2 ขั้นตอนคือ หนาจอตัว เลือกยอย (Sub Menu) และหนาจอแสดงรายงานโดยมีลักษณะดังนี้

ในส่วนของหน้าจอตัวเลือกย่อย เช่นถ้าผู้ใช้งานเลือกรายการในหัวข้อ "รายได้แต่ละ ประเภท" โดยตองการเลือกดูขอมูลรายเดือน ใหเลื่อนไปที่ชอง "ขอมูลรายเดือน" และคลิ๊ก จะปรากฏหน้าจอตัวเลือกย่อยดังรูป ก.4

# แสดงข้อมูลรายได้ของฝปน. ี้∕ รายเดือน

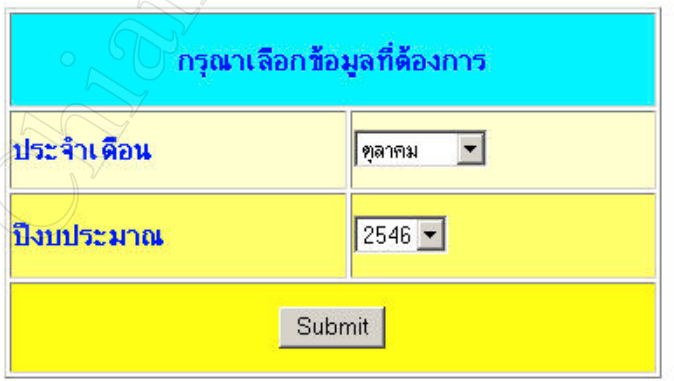

#### **MAIN MENU**

รูป ก.4 แสดงหนาจอตัวเลือกยอยในแตละรายการ (Sub Menu) เปนรายเดือน

#### แสดงข้อมูลรายได้ของฝปน. รายไดรมาส

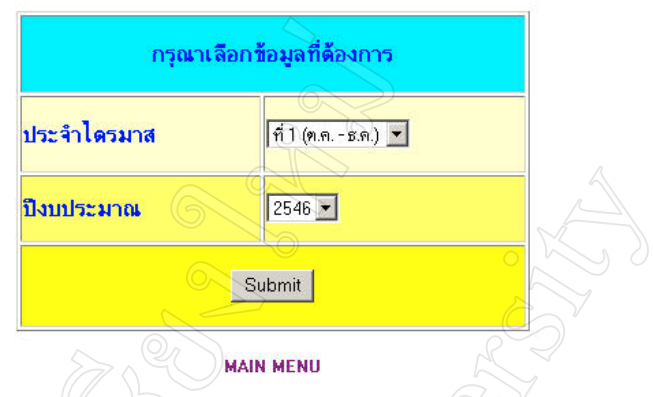

รูป ก.5 แสดงหนาจอตัวเลือกยอยในแตละรายการ (Sub Menu) เปนรายไตรมาส

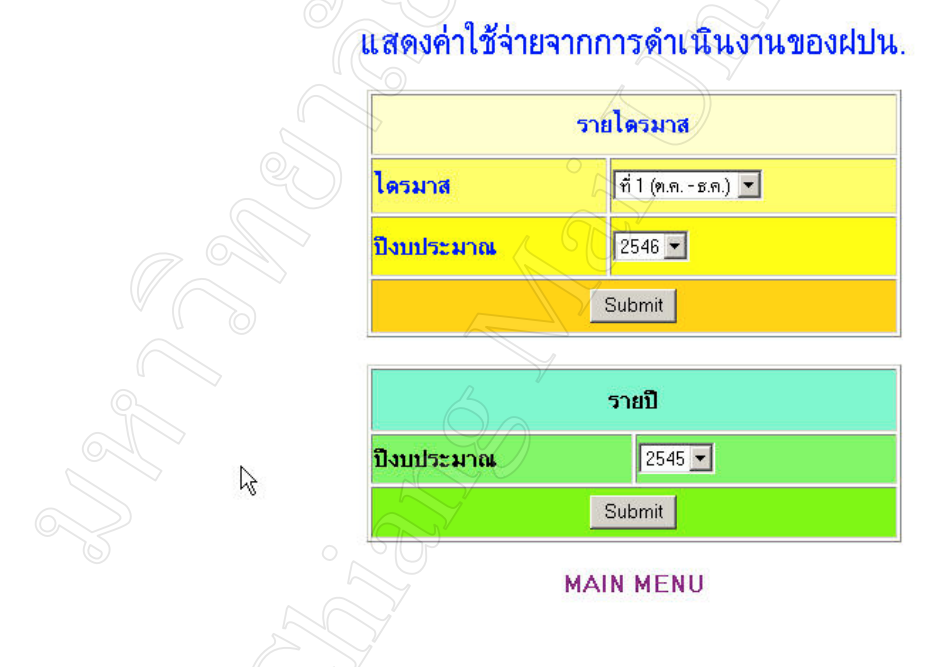

รูป ก.6 แสดงหน้าจอตัวเลือกย่อยในแต่ละรายการ (Sub Menu) เป็นรายไตรมาส และรายปี

 ในกรณีที่ตองการดูการเปรียบเทียบขอมูลระหวางหนวยงานที่มีลักษณะงานเหมือนกัน แต่มีฐานปฏิบัติงานต่างพื้นที่ ให้เลือกที่หน้าจอ รูป ก.6 โดยมีหน่วยงานให้เลือกคือ หสนX, หถนX, หรนX และ หปนX เลือกเดือน และปีงบประมาณที่ต้องการ แล้วคลิ๊กที่ปุ่ม Submit โปรแกรมจะเรียกหนาจอแสดงผลรายงานตามที่เลือก

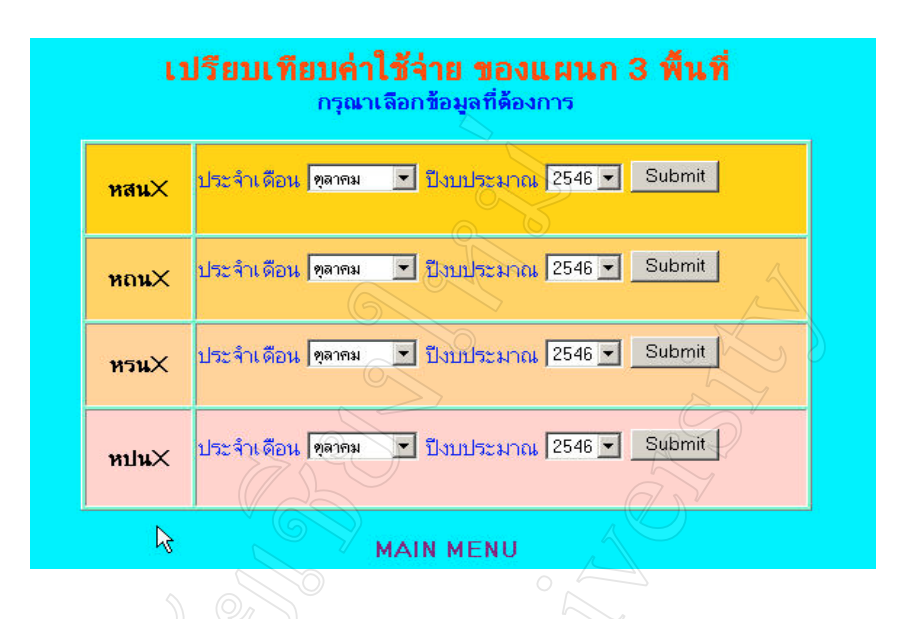

รูป ก.7 แสดงหน้าจอตัวเลือกย่อยเปรียบเทียบค่าใช้จ่ายของหน่วยงานที่มีลักษณะงานเหมือนกัน

ถ้าต้องการดูข้อมูลการเปรียบเทียบค่าใช้จ่ายส่วนที่ควบคุมใด้กับ งบประมาณปรับลด สามารถดูไดจากหนาจอรูปที่ ก.8 ซึ่งเปนการแสดงการเปรียบเทียบของหนวยงานระดับแผนก แบบมีตัวเลือกเปนรายเดือน และ รูปที่ ก.9 เปนการแสดงการเปรียบเทียบของหนวยงานระดับ กอง ซึ่งมีตัวเลือกแบบรายเดือน และรายไตรมาส

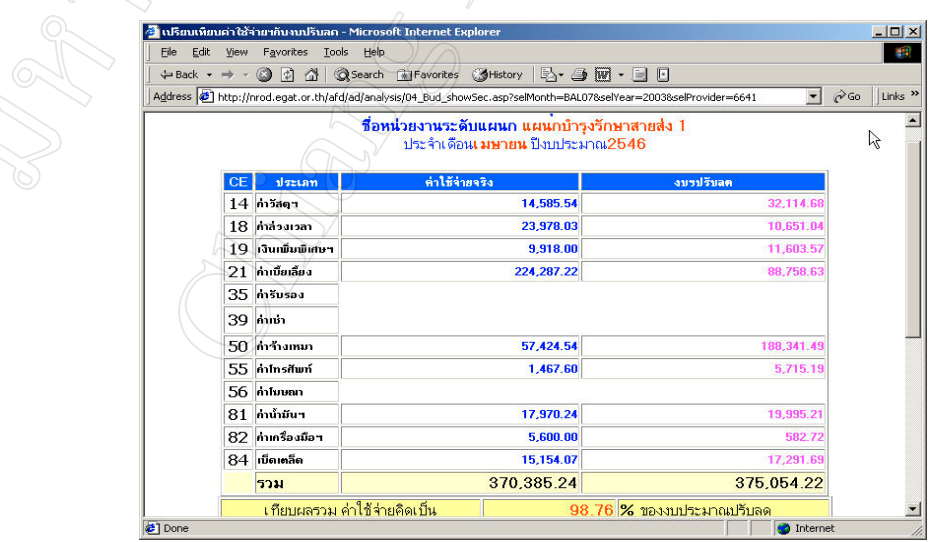

รูป ก.8 แสดงหน้าจอการเปรียบเทียบค่าใช้จ่ายควบคุมได้กับงบประมาณปรับลดระดับแผนก

|           | File Edit View Favorites Tools Help |                                                                                                    |                                                       |
|-----------|-------------------------------------|----------------------------------------------------------------------------------------------------|-------------------------------------------------------|
|           |                                     | ←Back ← → ← ◎ ② △   ◎Search 图Favorites ③History   2→ △ 國 • 国 回                                                                                   |                                                       |
|           |                                     | Address (2) http://nrod.egat.or.th/afd/ad/analysis/04_Bud_showGroup.asp?selMonth=BAL078selYear=20038selProvider=6646                             | Links <sup>&gt;&gt;</sup><br>$\alpha$<br>$\mathbf{r}$ |
|           | 仪                                   | <u>รายงานเปรียบเทียบค่าใช้จ่ายควบคุมได้กับงบประมาณปรับลด</u><br>ชื่อหน่วยงานระดับกอง กองบำรุงรักษาระบบส่ง 2<br>ประจำเดือน เมษายน ปังบประมาณ 2546 |                                                       |
| <b>CE</b> | dssunn                              | ค่าใช้จ่ายจริง                                                                                                    | งบาปรับลด                                             |
|           | 14 ค่าวัสดา                         | 1,168,627.62                                                                                                    | 377,001.90                                            |
| 18        | ค่าล่วงเวลา                         | 70.769.13                                                                                                    | 180,677.94                                            |
| 19        | เงินเพิ่มพิเศษฯ                     | 34,609.06                                                                                                    | 96,534.76                                             |
| 21        | ค่าเบี้ยเลี้ยง                      | 146,907.01                                                                                                    | 156,641.26                                            |
| 35        | ค่ารับรอง                           |                                                                                                    | 432.97                                                |
| 39        | ค่าเช่า                             | 40,660.00                                                                                                    | 61,048.6                                              |
|           | $50$ คำจ้างเหมา                     | 143,080.32                                                                                                    | 417,858.34                                            |
| 55        | ค่าโทรศัพท์                         | 8.406.55                                                                                                    | 15,803.36                                             |
| 56        | ค่าโมษณา                            |                                                                                                    |                                                       |
| 81        | ค่าน้ำมัน។                          | 77.446.23                                                                                                    | 41,031.27                                             |
| 82        | ค่าเกรื่องมือฯ                      | 3,460.00                                                                                                    | 19,075.20                                             |
| 84        | เบ็ดเตล็ด                           | 61,382.15                                                                                                    | 36,854.98                                             |
|           | รวม                                 | 1.755.348.07                                                                                                    | 1,402,960.60                                          |
|           |                                     |                                                                                                    |                                                       |

รูป ก.9 แสดงหน้าจอการเปรียบเทียบค่าใช้จ่ายควบคุมได้กับงบประมาณปรับลดระดับกอง<br>/

|                            |                                                                                                    | $\leftarrow$ Back $\rightarrow$ $\rightarrow$ $\circ$ $\circ$ $\circ$ $\circ$                                         | ◎Search 图 Favorites ③History   2 · 4   W · 日日 |            |                              |  |  |  |
|----------------------------|----------------------------------------------------------------------------------------------------|----------------------------------------------------------------------------------------------------|-----------------------------------------------|------------|------------------------------|--|--|--|
|                            |                                                                                                    | Address (2) http://nrod.eqat.or.th/afd/ad/analysis/02_CeExp_showComSec01.asp?selMonth=BAL078selYear=20038selProvider= |                                               |            | $\approx$ Go<br>$\mathbf{r}$ |  |  |  |
|                            | ้เปรียบเทียบค่าใช้จ่ายส่วนที่ควบคุมได้ ของแผนก หสน. ใน 3 พื้นที่<br>ประจำเดือน เมษายนปีงบประมาณ2546 |                                                                                                    |                                               |            |                              |  |  |  |
|                            | <b>CE</b>                                                                                           | หสน $1$ -ส.                                                                                                    | หสน $2$ -ส                                    | หสน3/1-ส.  | หสน3/2-ส.                    |  |  |  |
|                            | 14                                                                                                  | 14.585.54                                                                                                    | 161,508.80                                    | 43,520.65  | 29,427.80                    |  |  |  |
|                            | 18                                                                                                  | 23.978.03                                                                                                    | 0.00                                          | 583.61     | 0.00                         |  |  |  |
|                            | 19                                                                                                  | 9,918.00                                                                                                    | 161,508.80                                    | 3.540.00   | 27,120.00                    |  |  |  |
|                            | 21                                                                                                  | 224,287.22                                                                                                    | 78,641.62                                     | 105,434.51 | 50,360.58                    |  |  |  |
|                            | 50                                                                                                  | 57.424.54                                                                                                    | 149.53                                        | 116,677.39 | 500.00                       |  |  |  |
|                            | 55                                                                                                  | 1.467.60                                                                                                    | 1,731.60                                      | 2.140.95   | 600.00                       |  |  |  |
|                            | 81                                                                                                  | 17.970.24                                                                                                    | 25.873.90                                     | 15,773.50  | 13.813.58                    |  |  |  |
|                            | 82                                                                                                  | 5,600.00                                                                                                    | 1,400.00                                      | 0.00       | 1,001.86                     |  |  |  |
|                            | 84                                                                                                  | 15,154.07                                                                                                    | 1,492.60                                      | 0.00       | 922.53                       |  |  |  |
|                            | รวม                                                                                                 | 370,385.24                                                                                                    | 432,306.85                                    | 287,670.61 | 123,746.35                   |  |  |  |
|                            |                                                                                                    | R                                                                                                    | SUB MENU   MAIN MENU                          |            |                              |  |  |  |
| <b>a</b> <sup>1</sup> Done |                                                                                                    |                                                                                                    |                                               |            | <b>C</b> Internet            |  |  |  |

รูป ก.10 แสดงหน้าจอรายงานเปรียบเทียบค่าใช้จ่ายควบคุมได้ระหว่างแผนก 3 พื้นที่

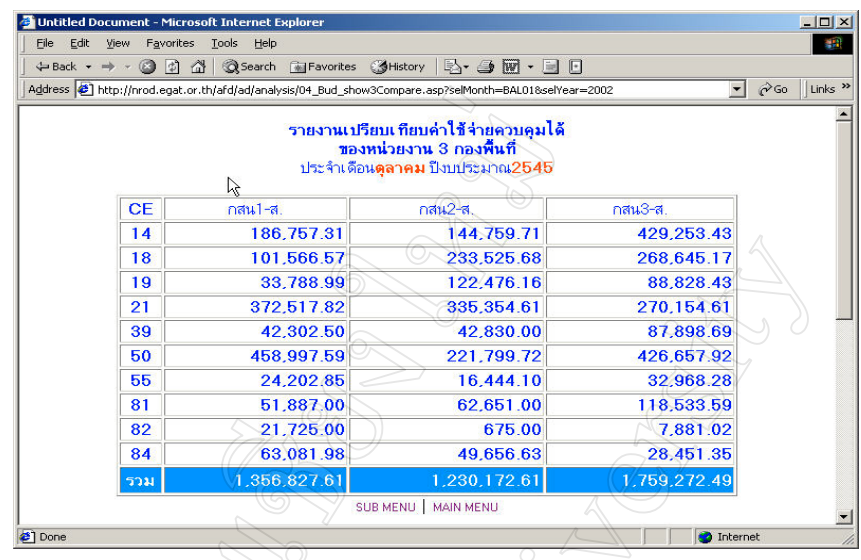

รูป ก.11 แสดงหนาจอรายงานเปรียบเทียบคาใชจายควบคุมไดระหวางกอง 3 พื้นที่

 ในสวนของหนาจอแสดงรายงาน จะแสดงผลลัพธ 2 รูปแบบ คือแบบตารางและแบบ แผนภูมิชนิดแทงจะมีรูปแบบดังนี้

 1. การแสดงรายงานแบบตาราง หนาจอจะประกอบดวย ชื่อหนวยงาน เปนขอ มูลประจําเดือน หรือเปนรายไตรมาส และปงบประมาณ ซึ่งขอความดังกลาวจะระบุตามขอมูล ที่เลือก สวนจํานวนเงินแตละรายการจะแสดงผลในแตละชองของตาราง มีหนวยเปนบาท

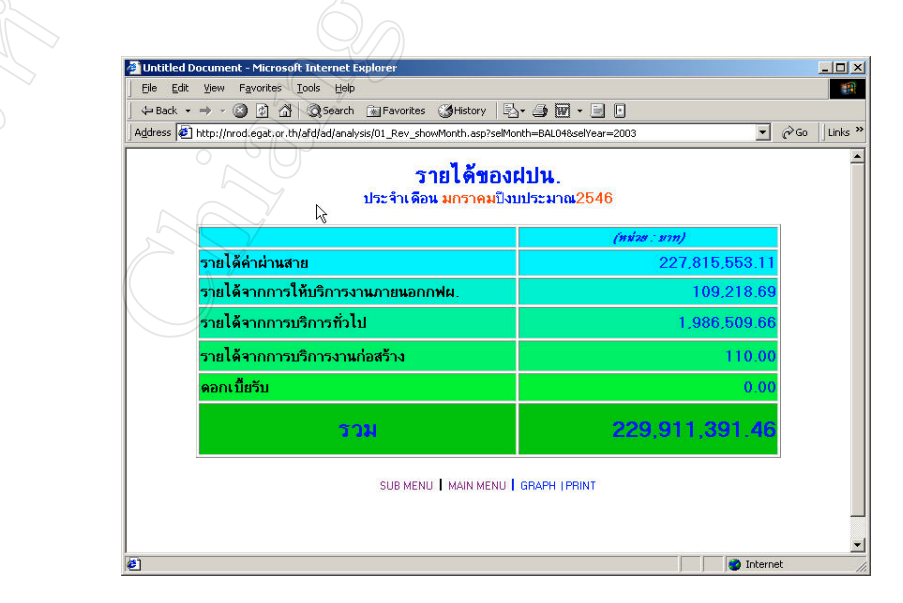

รูป ก.12 แสดงหน้าจอการรายงานในรูปแบบตาราง

2. การแสดงรายงานแบบแผนภูมิชนิดแท่ง โดยมี 2 แบบคือ แนวตั้ง และแนว

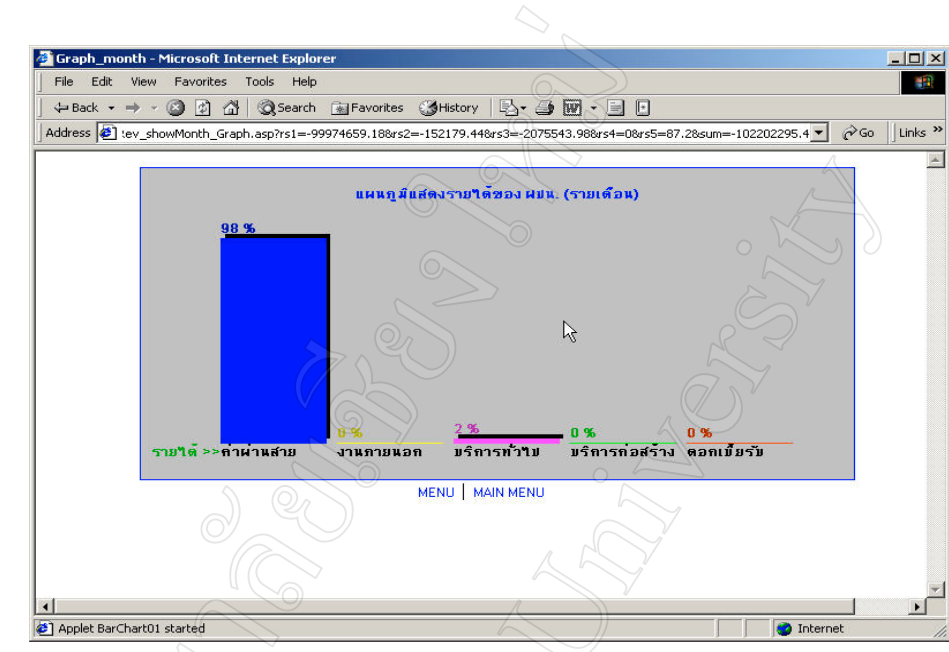

นอน ตามรูป ก.13 และก.14

รูป ก.13 แสดงหนาจอการรายงานแบบแผนภูมิชนิดแทงแนวตั้ง

 $\wedge$   $\circ$  (O)

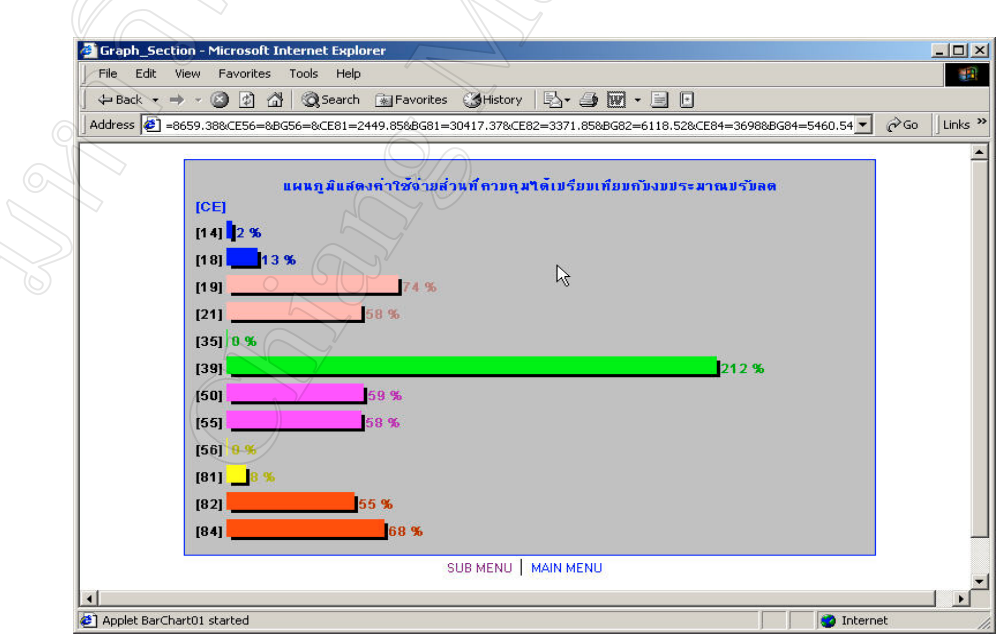

รูป ก.14 แสดงหน้าจอการรายงานแบบแผนภูมิชนิดแท่ง แนวนอน

 การตรวจเช็คขอมูลของโปรแกรม ในกรณีที่ขอมูลยังไมไดรับการปรับปรุงในฐาน ข้อมูลบนเซิร์ฟเวอร์ และผู้ใช้งานต้องการเรียกดูข้อมูล โปรแกรมก็จะแสดงหน้าจอแจ้งให้ ทราบดังนี้

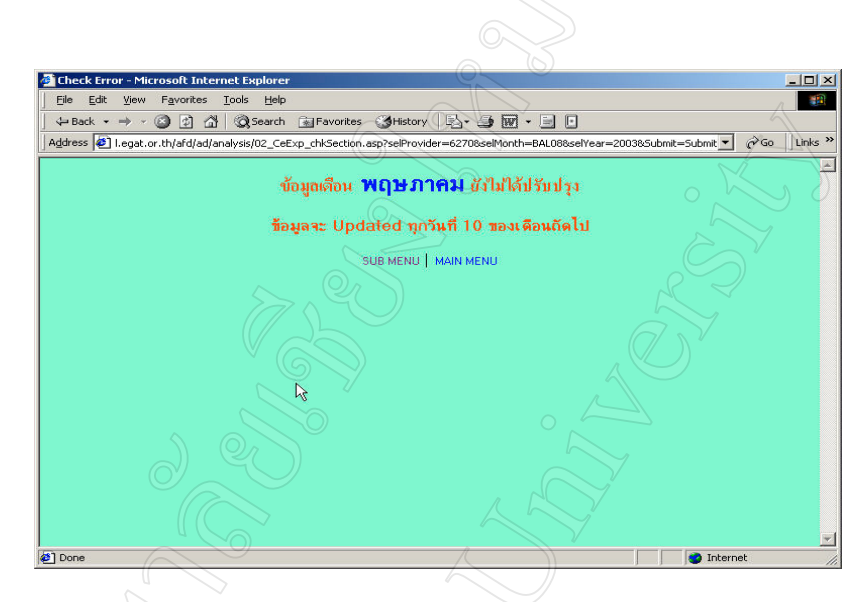

รูป ก.15 แสดงหนาจอเตือนใหทราบในกรณีที่ขอมูลยังไมไดรับการปรับปรุง

#### ภาคผนวก ข

# คูมือการโอนไฟลขอมูล

 ในทุกวันที่ 10 ของแตละเดือน จะตองปรับปรุงฐานขอมูลบนเซิรฟเวอรของฝายปฏิบัติ- การภาคเหนือ โดยใชโปรแกรมวิชวล เบสิค 6.0 เปนเครื่องมือในการโอนขอมูลไฟลกลาง(G4000) ตามขั้นตอนดังตอไปนี้

- 1. นำไฟล์กลาง (G4000) ไปบันทึกไว้ที่แฟ้มข้อมูลชื่อ Data และไฟล์ชื่อ R4g0p02
- 2. ดับเบิลคลิกที่ไอคอน "โอนไฟลG4000" ที่หนาจอจะปรากฏกลองขอความใหใสชื่อ และรหัสผาน ตามรูปขางลางนี้

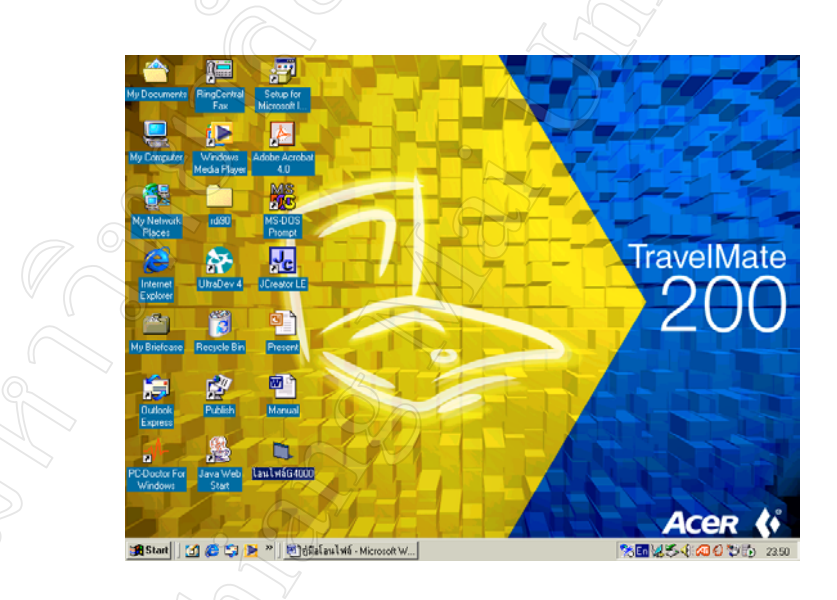

รูป ข.1 แสดงหนาจอที่มีรูปไอคอน "โอนไฟลG4000"

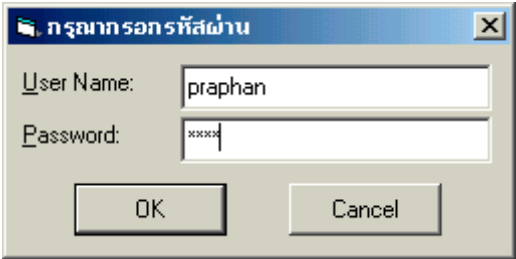

รูป ข.2 แสดงกลองขอความที่ใหกรอกชื่อและรหัสผาน

3. เมื่อกรอกรหัสผ่านถูกต้อง จะปรากฏกล่องข้อความเมนูหลักให้เลือกทำรายการ ตาม รูป ข.3

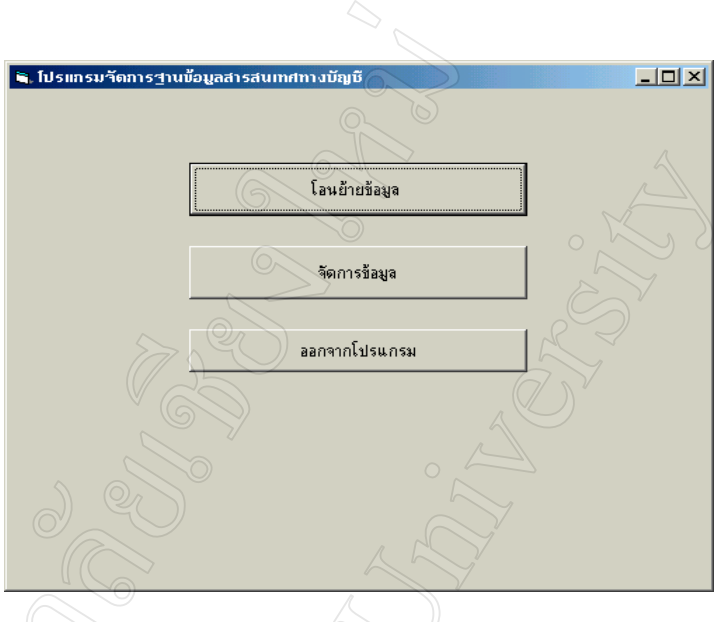

รูป ข.3 แสดงกลองขอความรายการใหเลือก

4. กรณีตองการเลือกโอนขอมูลไฟลกลาง ใหคลิกที่ปุม "โอนยายขอมูล"จะปรากฏ กลองขอความตามรูป ข.4

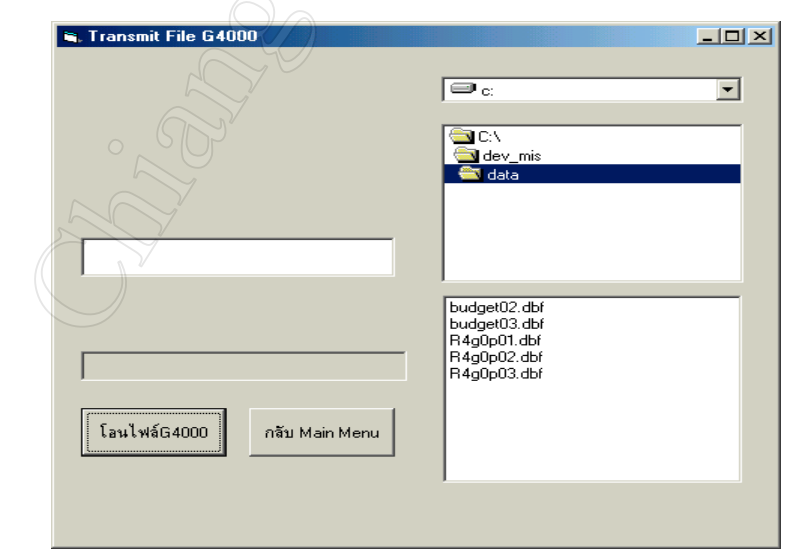

รูป ข.4 แสดงกลองขอความใหโอนไฟลขอมูล G4000

5. ให้ดับเบิลคลิกที่ไฟล์ชื่อ R4g0p02 และคลิกปุ่ม "โอนไฟล์G4000" โปรแกรมจะทำ การคัดเลือกฟลดที่ตองการใชงาน โอนไปบันทึกในฐานขอมูลไมโครซอฟต เอสคิว แอล เซิร์ฟเวอร์ 2000

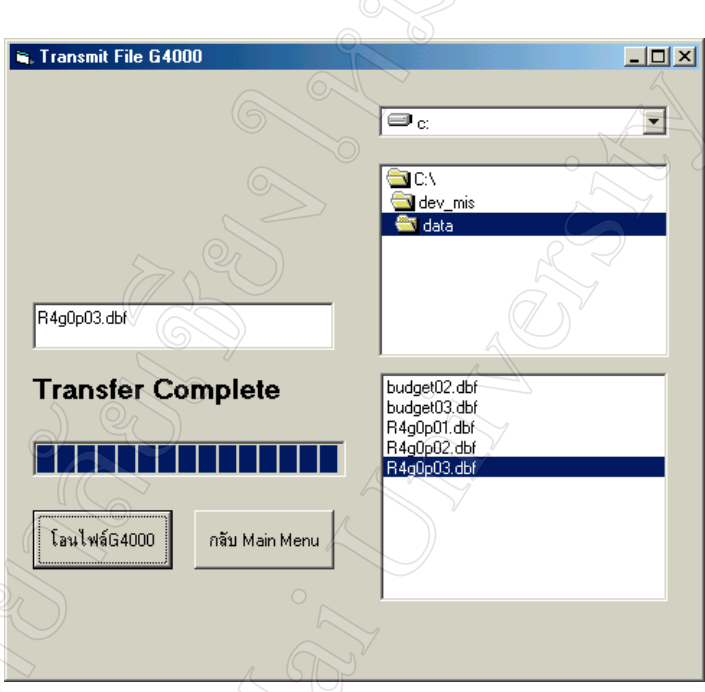

รูป ข.5 แสดงกลองขอความที่แจงการโอนไฟลเสร็จสมบูรณ  $\delta$ 6. ให้คลิกปุ่ม "กลับ Main Menu" เพื่อออกจากโปรแกรมโอนไฟล์G4000 7. ถาตองการเลือกรายการสํารองขอมูลใหคลิกปุม "จัดการขอมูล" ของหนาจอเมนู หลักจะปรากฏกลองขอความใหเลือกปงบประมาณที่ตองการสํารองขอมูล

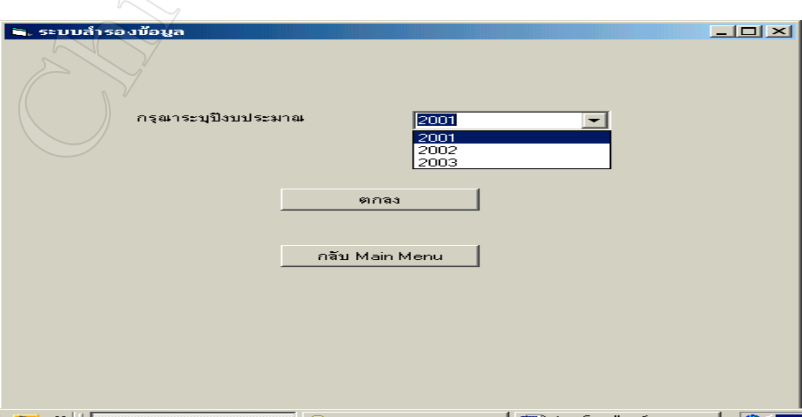

รูป ข.6 แสดงกลองขอความตัวเลือกในการสํารองขอมูล

- 8. เมื่อเลือกปีงบประมาณที่ต้องการสำรองข้อมูล ให้คลิกปุ่ม "ตกลง" โปรแกรมจะทำ การสำรองข้อมูล โดยจะเก็บข้อมูลไว้ในแฟ้มข้อมูล data และให้ชื่อไฟล์เป็น  $\cdot$ H' ตามดวยปงบ ประมาณที่เลือกสํารองขอมูล
- 9. ให้คลิกปุ่ม "กลับ Main Menu" เพื่อออกจากโปรแกรมสำรองข้อมูล เพื่อกลับไปสู่ หน้าจอเมนูหลัก
- 10. กรณีที่ตองการจบการทํางาน ใหคลิกปุม "ออกจากโปรแกรม"

### ภาคผนวก ค คูมือการติดตั้งโปรแกรมและพัฒนาระบบ

ในการพัฒนาระบบงานโดยใช้โปรแกรมมาโครมีเดีย ดรีมวีฟเวอร์ อัลตราเดฟ 4 จะ ต้องทำการเชื่อมโยงโปรแกรม ที่ใช้ในการออกแบบหน้าจอของระบบสารสนเทศทางบัญชี จาก เครื่องคอมพิวเตอรสวนบุคคลกับแฟมฐานขอมูลไมโครซอฟตเอสคิวแอลเซิรฟเวอร 2000 โดย สร้างแฟ้มข้อมูลไว้ที่ไคร์ฟ D ตั้งชื่อแฟ้มคือ Analysis Local เพื่อใช้ในการบันทึกไฟล์นาม สกุล ASP และทําขั้นตอนตอไปนี้

### **1. กําหนดพื้นที่การทํางาน (Define Site)**

 การเริ่มตนทํางานครั้งแรก จะตองมีการกําหนดพื้นที่ในการติดตอกับฐานขอมูลของ เซิร์ฟเวอร์ ให้เปิดโปรแกรมมาโครมีเดีย ดรีมวีฟเวอร์ อัลตราเดฟ 4 โดยคลิกที่เมนู Start (มุมล่าง ดานซายมือของหนาจอ) คลิกที่ Programs และดับเบิลคลิกที่ Macromedia Dreamweaver UltraDev 4 จะปรากฎหน้าจอตามรูป ค.1

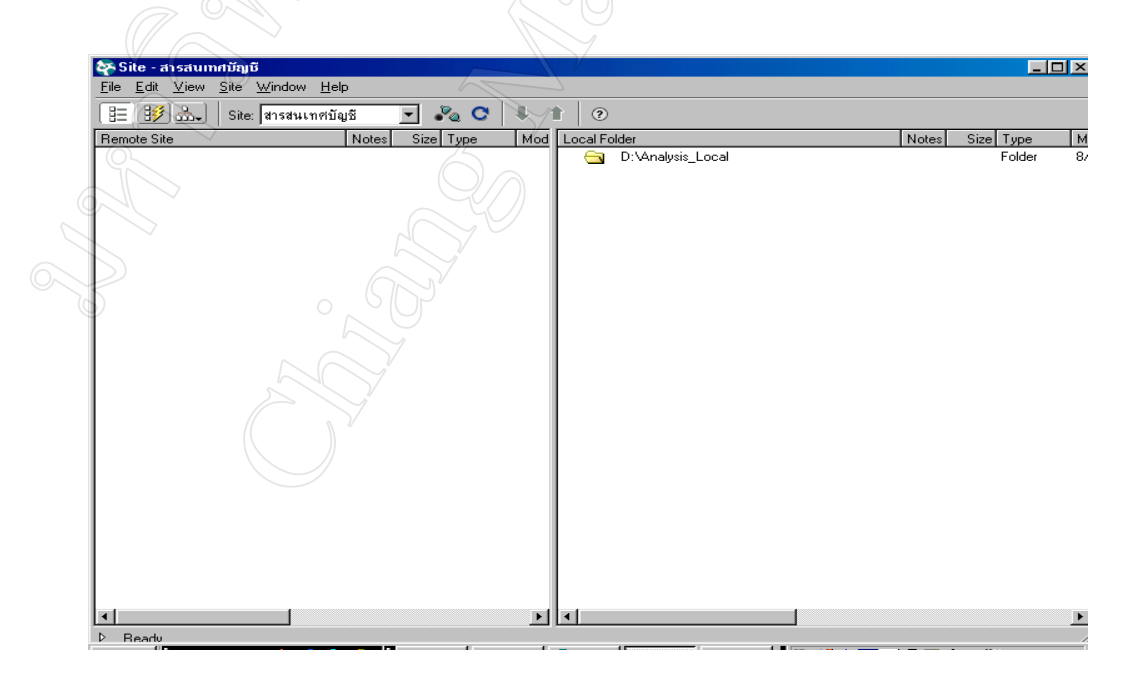

รูป ค.1 แสดงหน้าจอเริ่มต้นการทำงานของโปรแกรม

 ที่แถบเมนูดานบน ใหคลิกที่เมนู Site จะมีแถบเมนูแสดงรายการใหเลือก ดับเบิล คลิกที่เมนู New จะปรากฎหน้าจอ ตามรูป ค.2

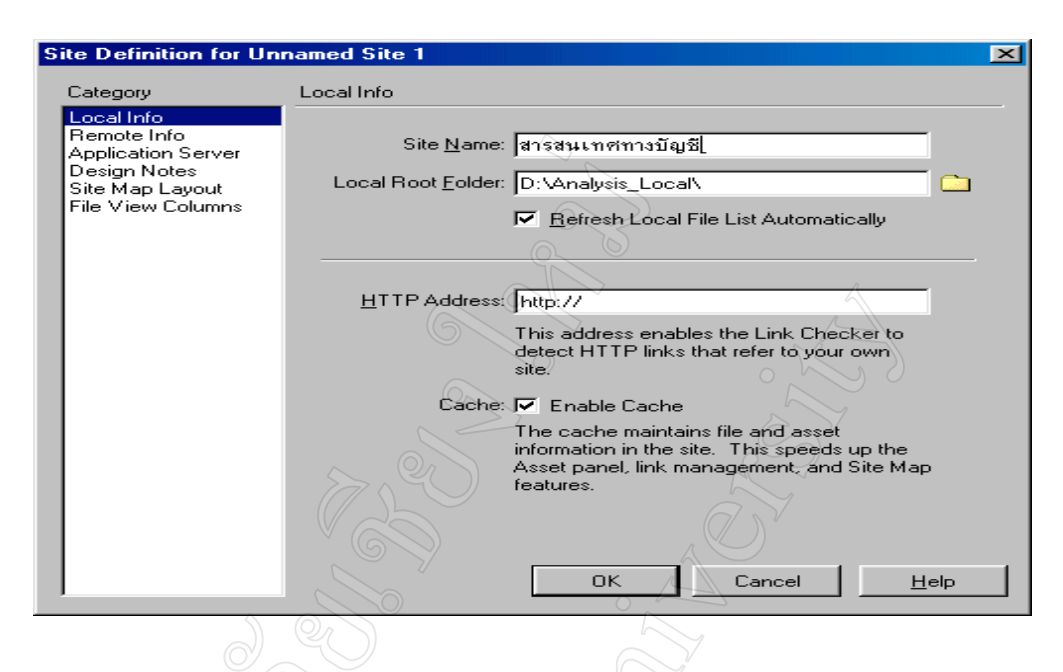

รูป ค.2 แสดงกลองขอความใหกําหนดพื้นที่การใชงานใหม ในสวนที่ 1 ใหกําหนดเงื่อนไขที่แถบเมนูโลคอลอินโฟ (Local Info) เปนการกําหนด

ชื่อพื้นที่ในการทำงานออกแบบหน้าจอ และชื่อแฟ้มข้อมูลที่จะต้องบันทึกเก็บไฟล์นามสกุล <sub>asp</sub> ซึ่งชื่อแฟมที่กําหนดจะตองตรงกับชื่อแฟมที่สรางไวในไดรฟ D ตามรูป ค.2

 ในสวนที่ 2 ใหกําหนดเงื่อนไขที่แถบเมนูรีโมท อินโฟ (Remote Info) เปนการกําหนด ้วิธีการติดต่อกับเซิร์ฟเวอร์โดยใช้วิธีไฟล์ ทรานสเฟอร์ โปรโตคอล (FTP) และกำหนดชื่อแฟ้ม ข้อมูลที่จะต้องรับไฟล์จากการอัปโหลด (Upload) ของโลคอล อินโฟ โดยกำหนดตามรูป ค.3

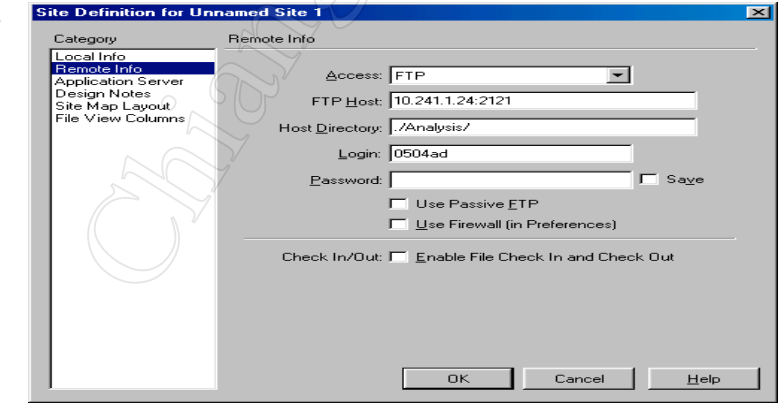

รูป ค.3 แสดงกลองขอความใหกําหนดการติดตอพื้นที่ใชงานบนเซิรฟเวอร ในสวนที่ 3 ใหกําหนดเงื่อนไขที่แถบเมนูแอพพลิเคชั่น เซิรฟเวอร (Application Server) เปนการเลือกภาษาที่จะใชในการติดตอระหวางการทํางาน โดยกําหนดตามรูป ค.4

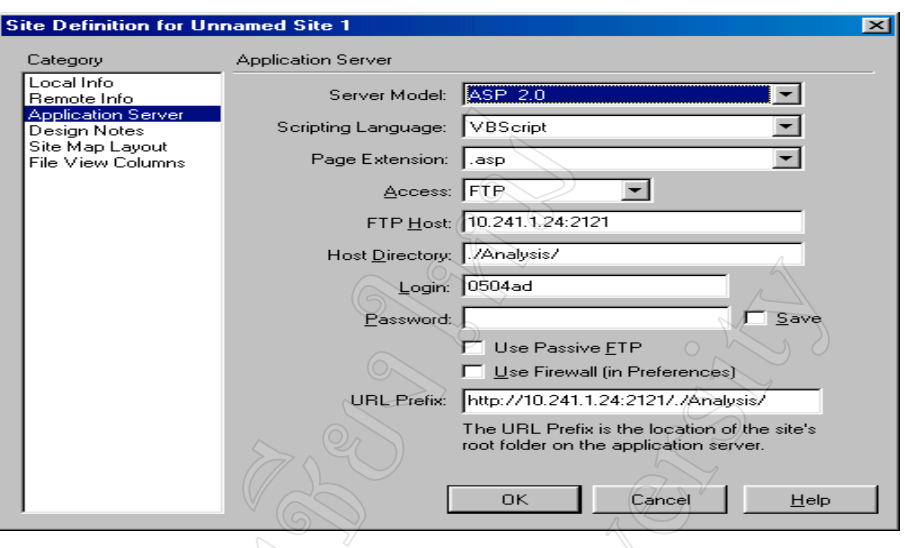

รูป ค.4 แสดงกลองขอความใหกําหนดเลือกภาษาที่จะใชงาน เมื่อกําหนดทั้ง 3 สวน ใหคลิกปุม OK เพื่อยืนยันการกําหนดพื้นที่ใชงาน และพรอมที่ จะสรางไฟลการออกแบบหนาจอของระบบสารสนเทศทางบัญชี

**2. การใชงานโปรแกรมออกแบบหนาจอ**

การใชโปรแกรมมาโครมีเดียดรีมวีฟเวอรอัลตราเดฟ 4 ออกแบบหนาจอเพื่อ แสดงเมนูตัวเลือกและรายงานผล ใหเขียนตามลําดับดังนี้

- 2.1 สร้างหน้าจอเมนูหลัก (Main Menu) และให้บันทึกโปรแกรมไว้ในชื่อไฟล์ index.asp ของแฟมขอมูล Analysis\_Local ในไดรฟ D
- 2.2 สรางหนาจอเมนูตัวเลือก (Sub Menu) แตละหัวขอเรียงตามรายการตัวเลือก ของหนาจอเมนูหลัก ตามลําดับดังนี้
	- $-01$  Rev MnuMonth.asp คือ รายได้แต่ละประเภท
	- $\overline{-02}$  CeExp MnuSection.asp คือ ค่าใช้จ่ายในการบริหาร
	- -03\_GpExp\_MnuMonth.asp คือคาใชจายในการดําเนินงาน
	- -04\_Bud\_MnuSec.asp คือคาใชจายควบคุมไดเทียบกับงบประมาณ
- 2.3 สรางหนาจอแสดงรายงานผล(Report) แตละหัวขอ เรียงตามรายการตัวเลือก (Sub Menu) และบันทึกไฟลเปนนามสกุล asp ไวในแฟม Analysis\_Local
- 2.4 สรางหนาจอแสดงแผนภูมิรายงานผลชนิดแทง
- 2.5 สรางหนาจอแสดงการเตือนผูใชโปรแกรม ในกรณีที่ขอมูลยังไมไดปรับปรุง

หลังจากได้ออกแบบสร้างหน้าจอเสร็จแล้ว ให้บันทึกเป็นชื่อไฟล์ตามหัวข้อการ ออกแบบ นามสกุล asp ไวในแฟม Analysis\_Local ที่ไดรฟ D ตามรูป ค.5

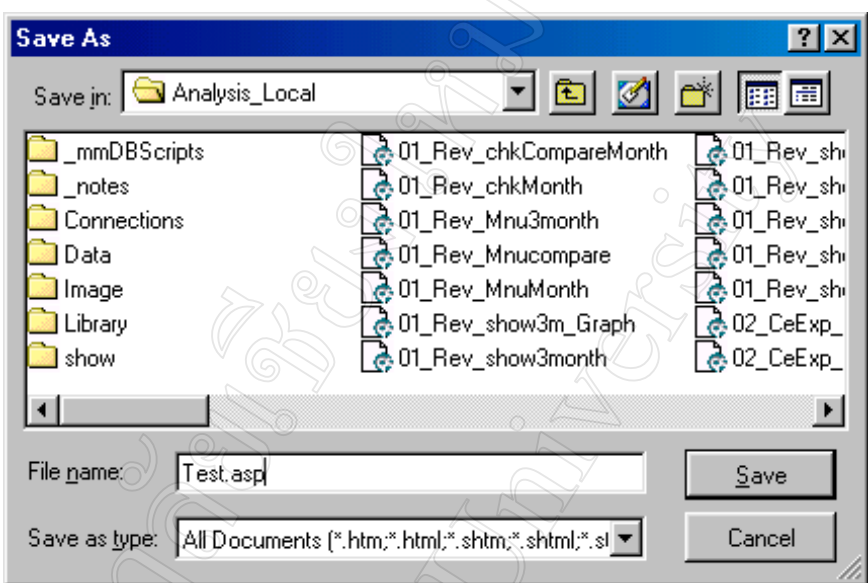

รูป ค.5 แสดงกลองขอความในการบันทึกไฟลการออกแบบหนาจอ

# **3. การอัปโหลดไฟล**

 การอัปโหลดไฟลจากเครื่องคอมพิวเตอรสวนบุคคล (PC) ของหนวยงาน ขึ้นไปไว บนแฟมของฐานขอมูลเซิรฟเวอร เมื่อผูออกแบบตองการโอนไฟลการออกแบบหนาจอขึ้นไป ไวบนแฟมของฐานขอมูลเซิรฟเวอรใหคลิกที่รูปลูกศรขึ้นลง บนแถบเมนูตามรูป ค. 6

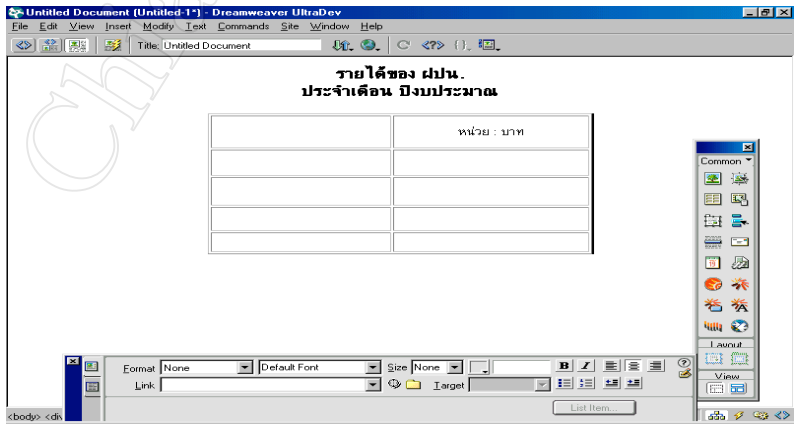

รูป ค.6 แสดงหน้าจอการอัปโหลดไฟล์

 เมื่อคลิกที่รูปลูกศรขึ้นลง จะมีกลองเมนูใหเลือก ใหคลิกที่ปุม PUT เพื่อยืนยันการ ้ส่งหน้าจอที่ออกแบบแล้ว ไปไว้บนเซิร์ฟเวอร์ เมื่อโปรแกรมดำเนินการโอนไฟล์เสร็จแล้ว จะ มีกลองขอมูลใหยืนยันการเปลี่ยนแปลงการทํางานอีกครั้ง ตามรูป ค.7

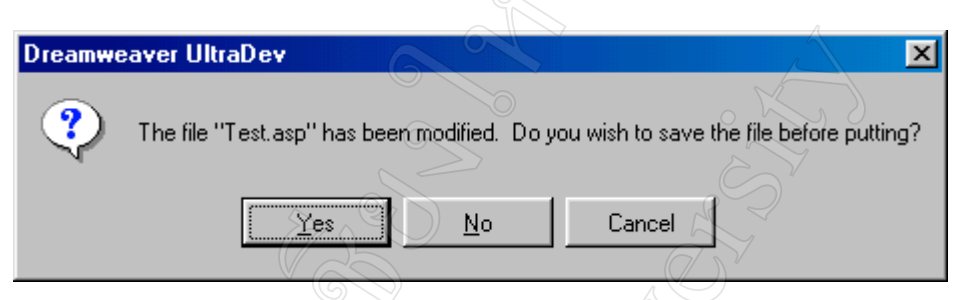

รูป ค.7 แสดงกลองขอความยืนยันการบันทึกไฟลกอนอัปโหลดไปไวบนเซิรฟเวอร

เมื่อคลิกปุ่ม $\underline{Y}$ es จะเป็นการยืนยันตอบตกลง การเปลี่ยนแปลงแก้ไขข้อมูล โปรแกรม จะทำการอัปโหลดไฟล์ ขึ้นไปไว้ที่แฟ้ม Analysis บนฐานข้อมูลเซิร์ฟเวอร์ และกลับไปหน้าจอ ตามรูป ค. 8 

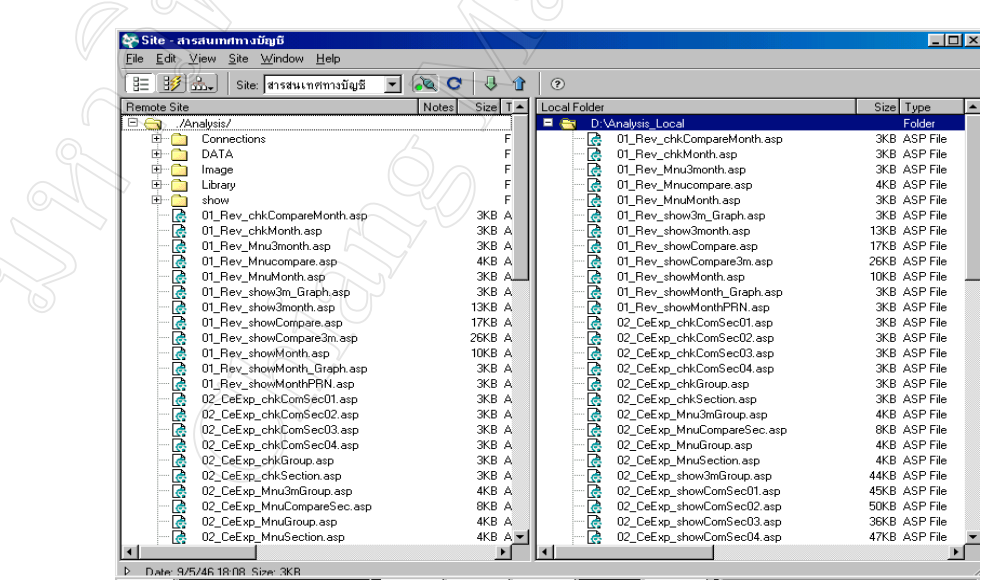

รูป ค.8 แสดงหน้าจอรายละเอียดไฟล์ในรีโมท ไซด์ กับโลคอล ไซด์

#### **แบบสอบถาม**

การใชงานโปรแกรมระบบสารสนเทศทางบัญชีผานเครือขายอินทราเน็ต ฝายปฎิบัติการภาคเหนือการไฟฟาฝายผลิตแหงประเทศไทย

#### คําชี้แจง

- 1. แบบสอบถามมีวัตถุประสงค เพื่อสํารวจความพึงพอใจของผูบริหาร/หัวหนาหนวยงาน ในการ ใชงานโปรแกรมระบบสารสนเทศทางบัญชีของฝายปฎิบัติการภาคเหนือ เพื่อเปนขอมูลพื้น ฐานในการปรับปรุงและพัฒนาระบบใหมีประสิทธิภาพในโอกาสตอไป
- 2. แบบสอบถามที่ทานตอบนี้ จะใชเปนขอมูลประกอบการคนควาอิสระ (Independent Study) หลักสูตรวิทยาศาสตรมหาบัณฑิต สาขาเทคโนโลยีสารสนเทศและการจัดการของ มหาวิทยาลัยเชียงใหม

หนวยงานที่ทานสังกัด กอง……………………………………….

**ตอนที่ 1** โปรดกรอกแบบสอบถาม โดยใสเครื่องหมาย ในชองที่ตรงกับความพึงพอใจของทาน

|                                                 | ระคับความพึ่งพอใจ |           |         |          |       |  |
|-------------------------------------------------|-------------------|-----------|---------|----------|-------|--|
| ประเด็นคำถาม                                    | ็มาก              | ค่อนข้าง  | ปานกลาง | ค่อนข้าง | น้อย  |  |
|                                                 | [5]               | มาก $[4]$ | $[3]$   | น้อย[2]  | $[1]$ |  |
| <u>รูปแบบการโต้ตอบกับผู้ใช้งาน</u><br>1.        |                   |           |         |          |       |  |
| 1.1 หน้าจอใช้งานของโปรแกรมเข้าใจง่ายและไม่      |                   |           |         |          |       |  |
| ซ้ำซ้อน                                         |                   |           |         |          |       |  |
| 1.2 ขนาดและความชัดเจนของตัวหนังสือ และสี        |                   |           |         |          |       |  |
| ์พื้นหลัง                                       |                   |           |         |          |       |  |
| 1.3 การนำเสนอในรูปแบบตาราง และแผนภูมิ           |                   |           |         |          |       |  |
| <u>ลักษณะการใช้งาน</u><br>2.                    |                   |           |         |          |       |  |
| 2.1 ความสะดวกต่อการใช้งานของผู้ใช้              |                   |           |         |          |       |  |
| 2.2 ความรวดเร็วในการติดต่อกับโปรแกรม            |                   |           |         |          |       |  |
| 2.3 ระยะเวลาที่ใช้ในการเรียกข้อมูลมาแสดงที่หน้า |                   |           |         |          |       |  |
| จอ                                              |                   |           |         |          |       |  |
| <u>สารสนเทศที่ได้รับ</u><br>3.                  |                   |           |         |          |       |  |
| 3.1 สารสนเทศทางบัญชีมีข้อมูลตรงกับความ          |                   |           |         |          |       |  |
| ต้องการของท่านหรือไม่                           |                   |           |         |          |       |  |
| 3.2 ความถูกต้องในการประมวลผลของการใช้งาน        |                   |           |         |          |       |  |
| แต่ละครั้ง                                      |                   |           |         |          |       |  |

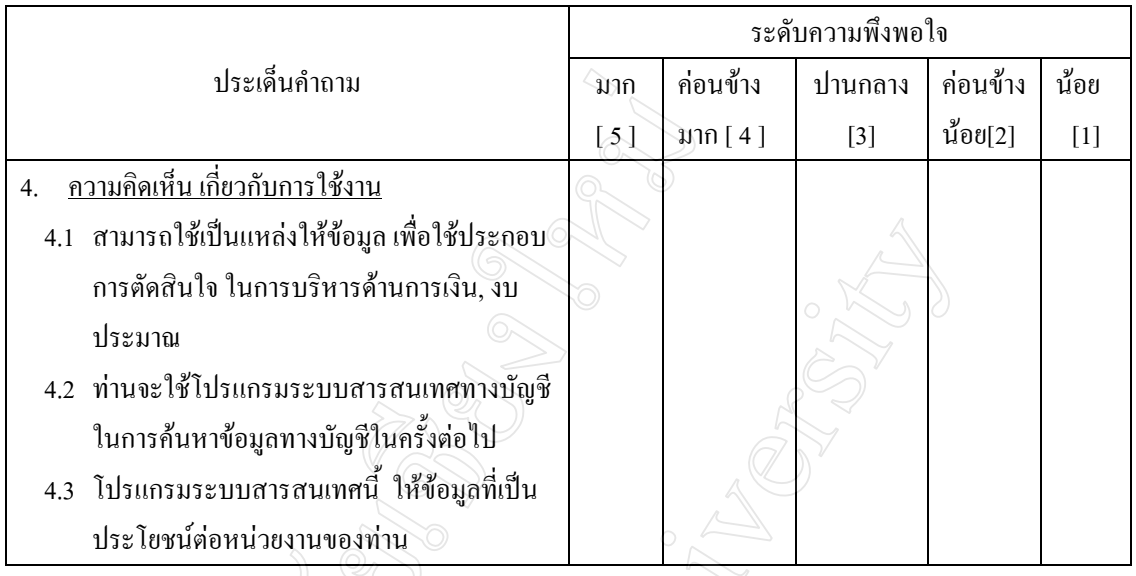

**ตอนที่ 2**ขอเสนอแนะและแนวทางที่ทานตองการใหปรับปรุง แกไขโปรแกรมระบบสารสนเทศทางบัญชี

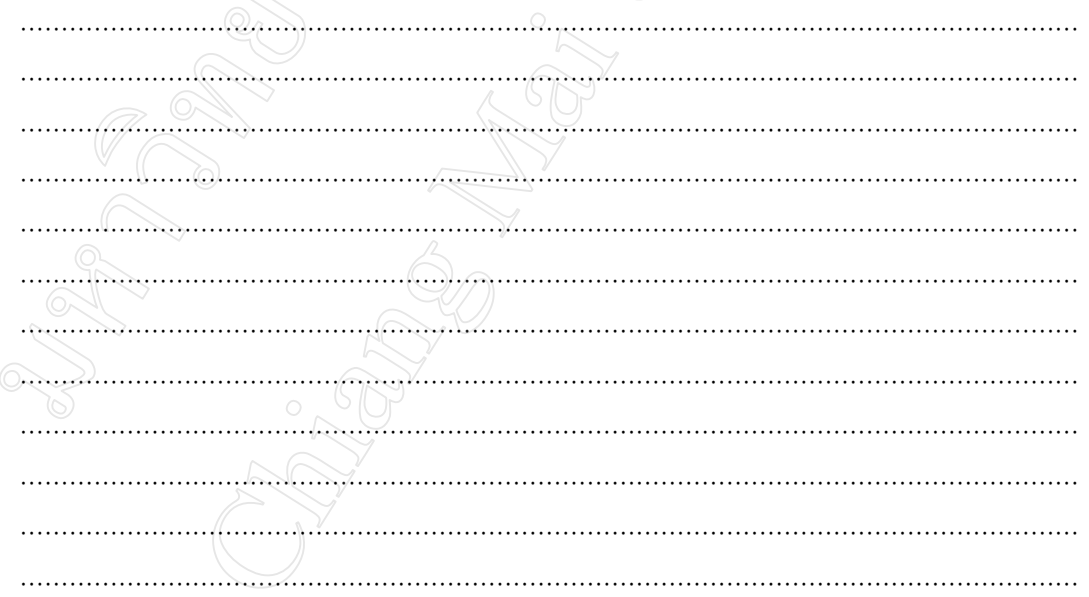

ขอขอบคุณทุกทาน ที่ใหความรวมมือในการตอบแบบสอบถาม กรุณาสงแบบสอบถามคืนที่แผนกวิเคราะหและประเมินผล กองบัญชีและการเงิน

# **ประวัติผูเขียน**

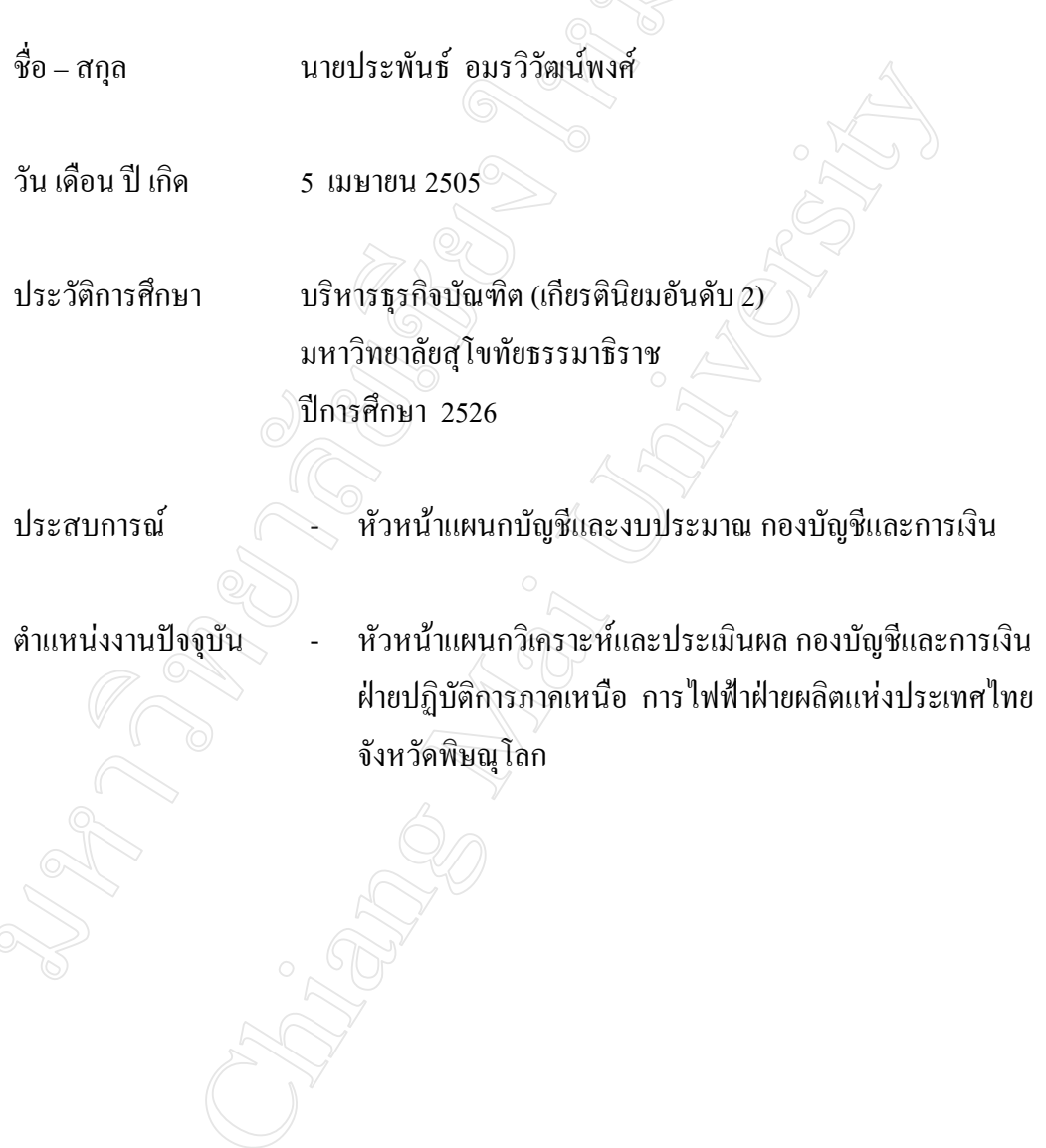